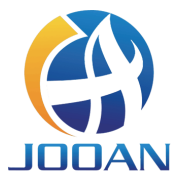

# 无线套装 用户手册

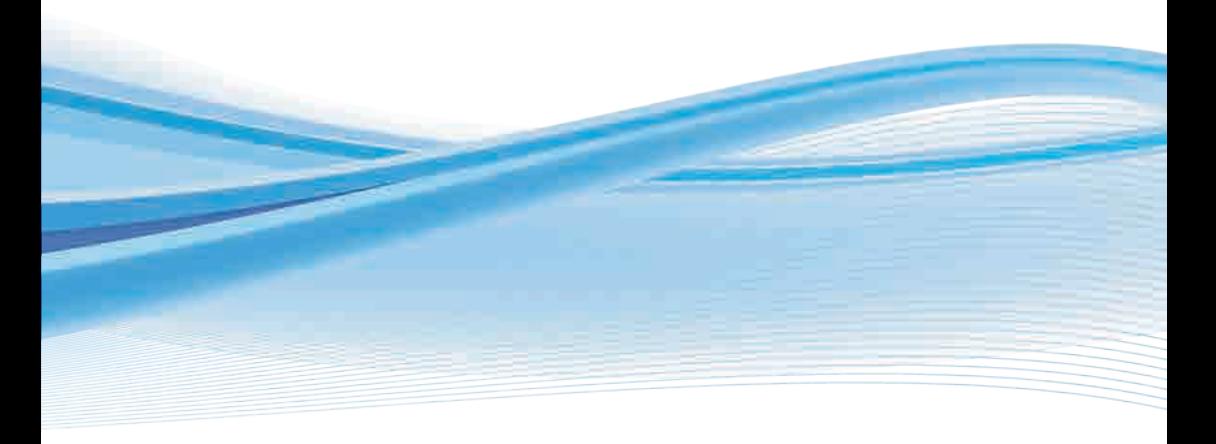

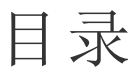

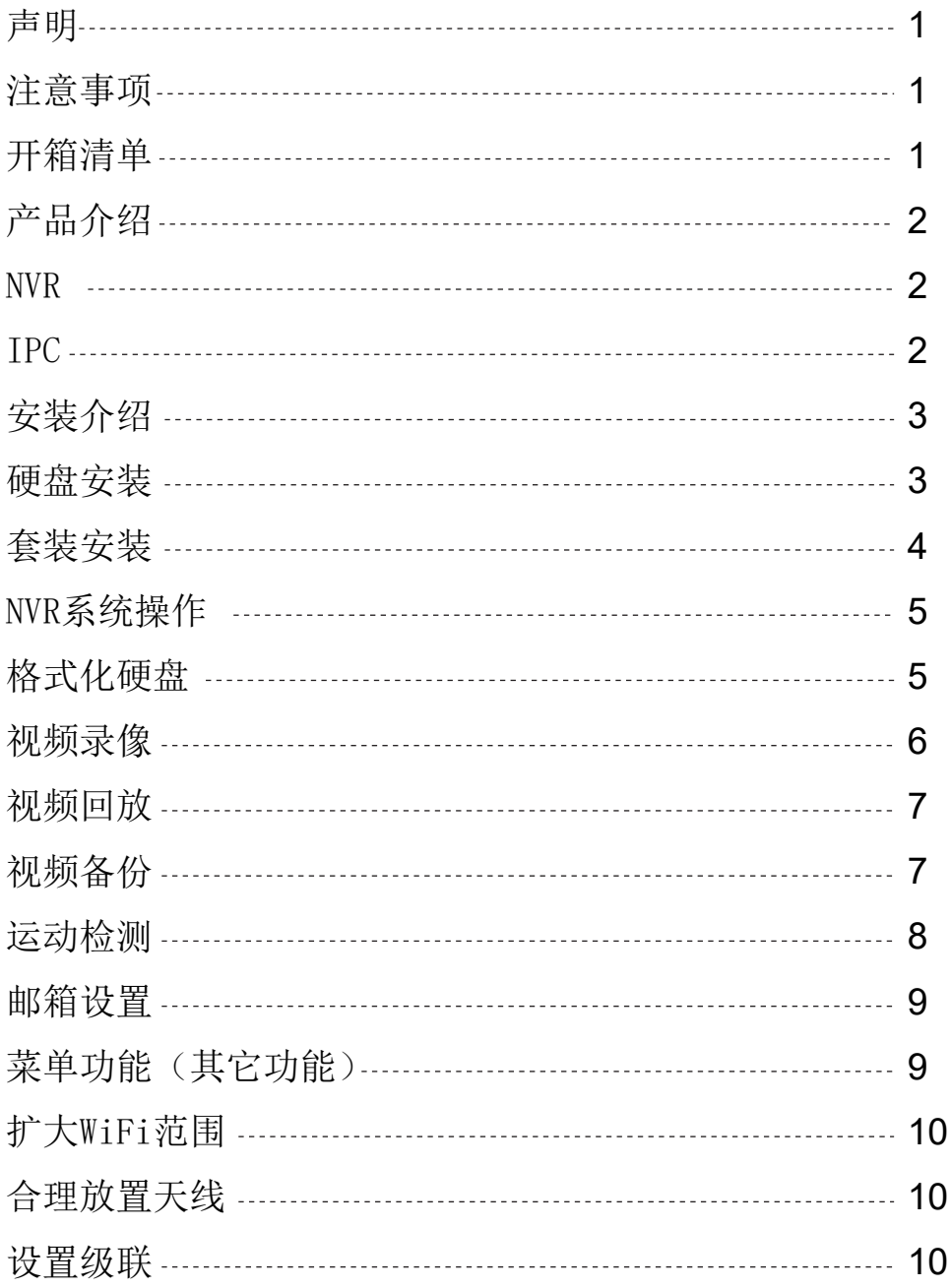

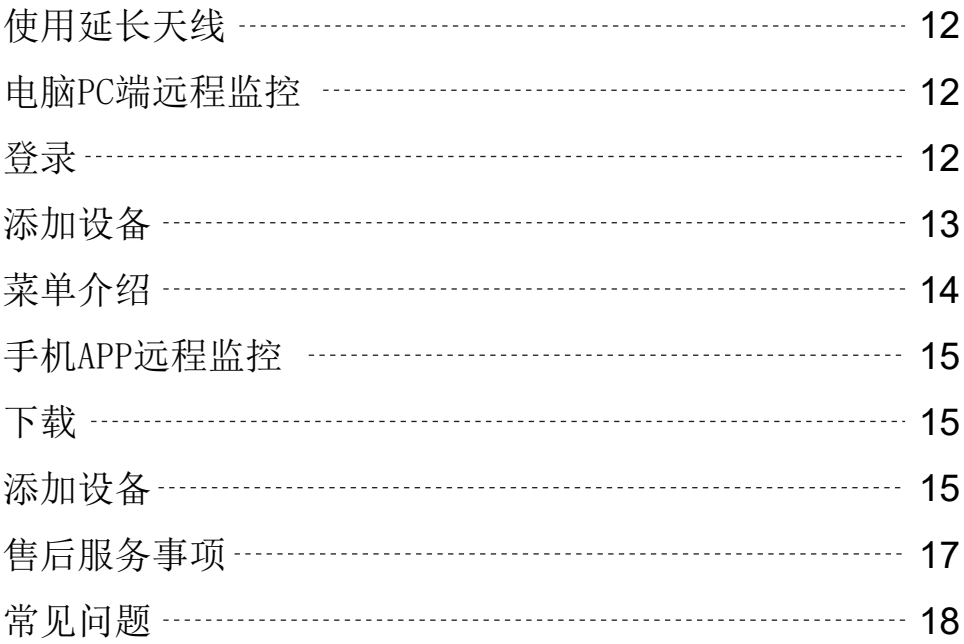

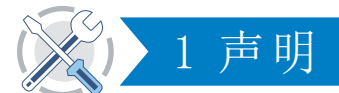

 感谢您购买我们的产品!本说明书将会介绍产品的主要用途, 如 果您有什么疑问请随时联系我们,更多的信息在我们的网站和技术支持中 心。本手册中介绍的功能,参数,操作等仅供参考,Jooan可能会更新其内 容。 产品所有详细信息,请参考实际产品。

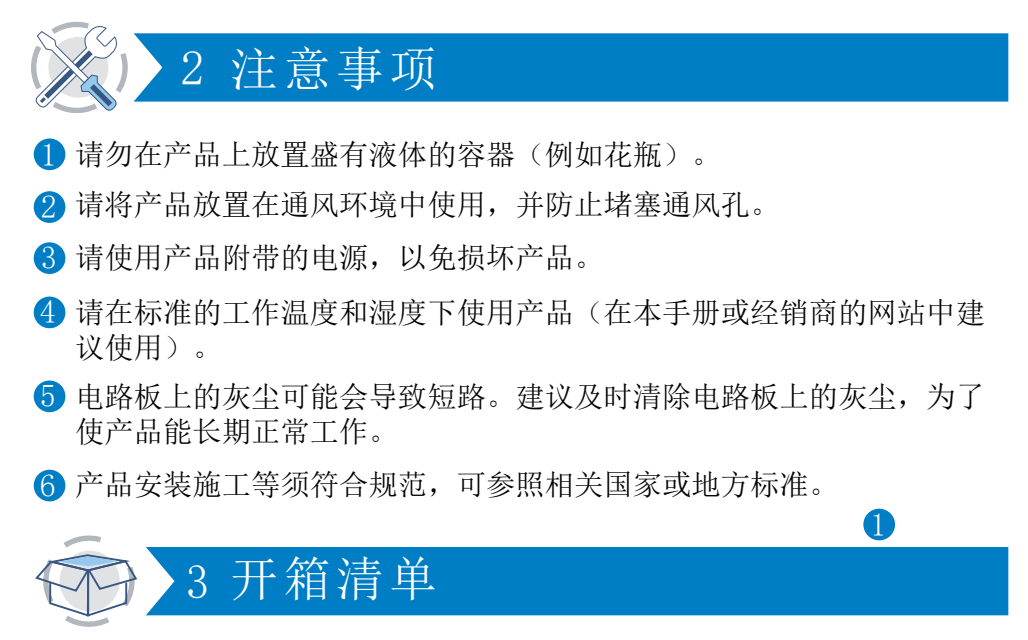

 收到产品后,请按照以下装箱清单信息检查产品以及包含的配件。 如果有任何遗漏或损坏,请及时与我们联系。

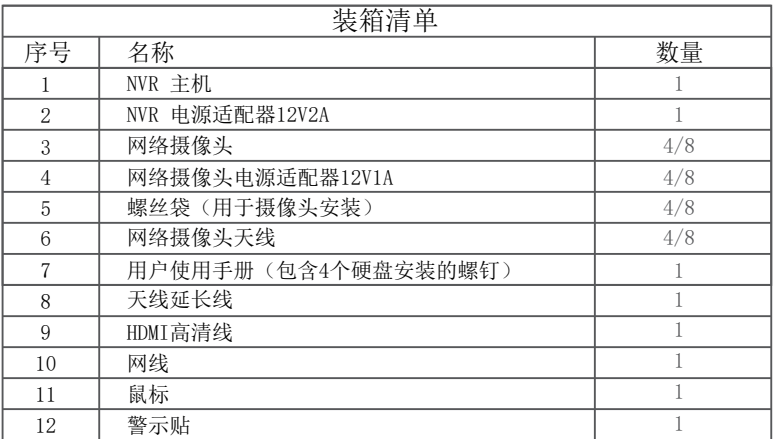

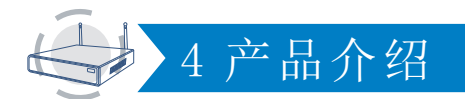

该产品可能需要布线,我们建议在安装和布线之前测试所有产品和零

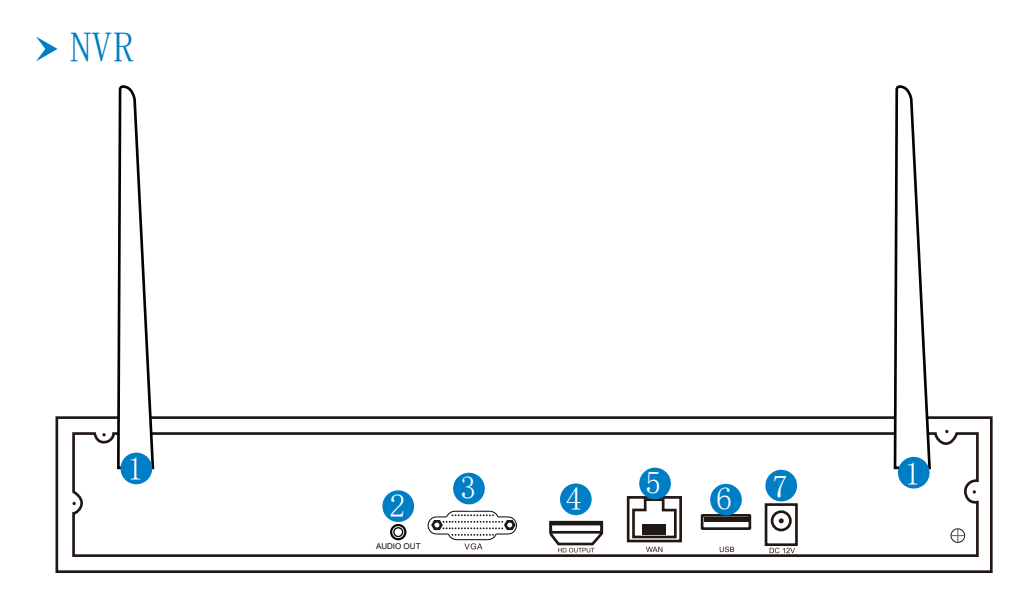

D 天线端口: 连接5DB天线。

- $\overline{2}$  音频输出: 3.5mm音频接口, 用于外接扬声器。
- 3 VGA输出端口: 连接显示器 VGA端口。
- 4 HDMI输出端口: 连接显示器或电视机 HDMI接口。
- 5 网口: 用于NVR连接网络。
- 6 USB端口: 连接鼠标或U盘。
- 7 电源输入端口: 12V2A直流电源输入。

### $>$  TPC

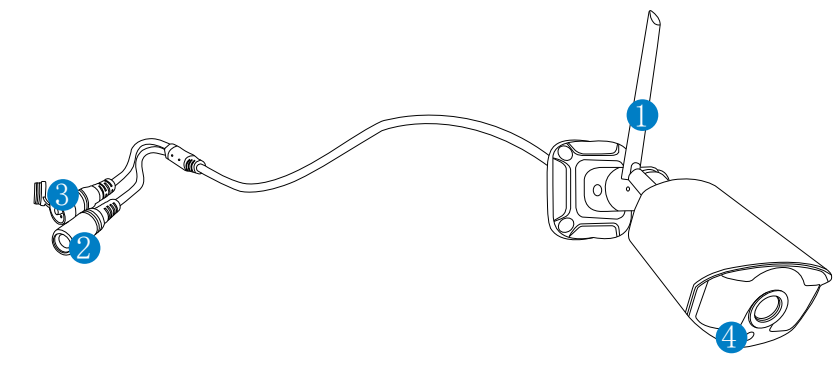

#### WiFi天线:与NVR的WiFi连接。 1

2 DC端口: 电源输入12V1A。

3 复位键: 按住复位按钮10秒钟以恢复出厂设置并进入匹配代码模式。

4 光敏: 用于光的测量并控制红外光的开启。

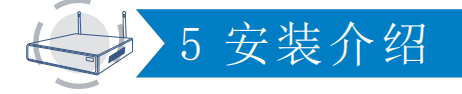

#### > 硬盘安装

注意:

1.使用视频录制和视频回放功能必须安装硬盘;

2.套装不包含硬盘,推荐选择监控专用硬盘:SATA III接口,大小3.5寸,内存为

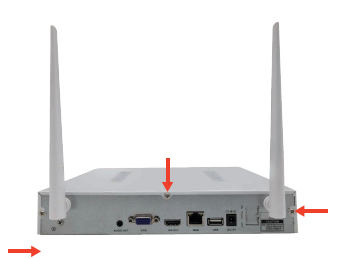

步骤1:松开固定盒盖的螺丝。

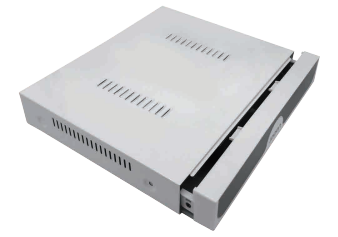

步骤2:将盖子向前推至底部,然 后取下。

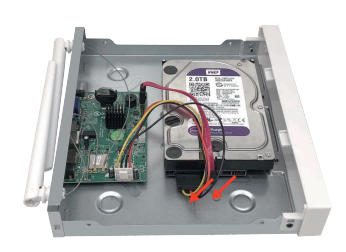

步骤3:将NVR的SATA电源电缆和数 据电缆连接到硬盘的相应端口(无 硬盘)。

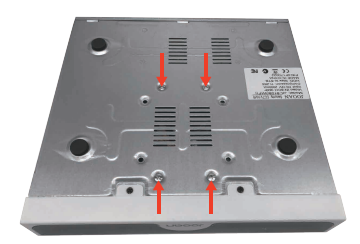

步骤4: 将硬盘和NVR放在一起, 小 心地将它们翻转过来,然后将硬盘 上的螺孔与NVR外壳上的螺孔对齐, 然后拧上螺丝。

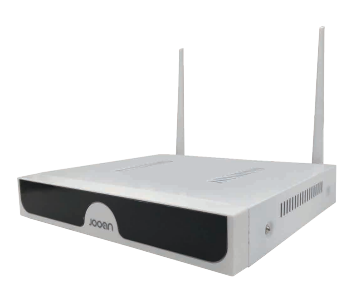

步骤4:将盖子放回原位并拧上螺丝。

### 套装安装

 该系统独立于NVR中的嵌入式Linux操作系统。就像台式机一样,需 要将屏幕挂接到NVR才能进入操作系统。任何具有VGA或HDMI输入的电视、显 示器都可以使用。

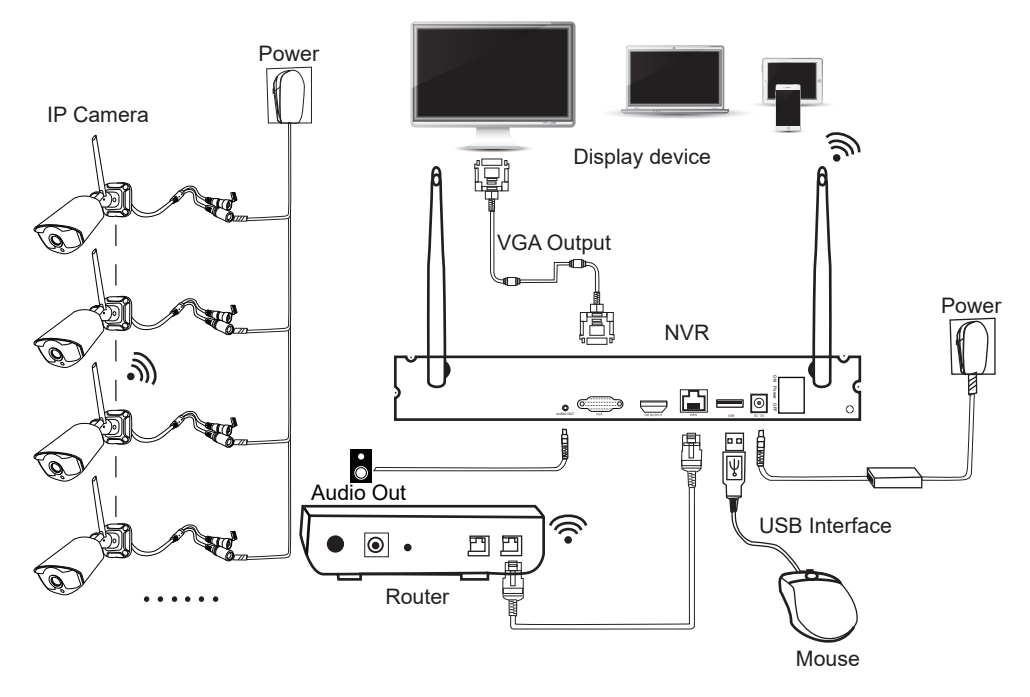

将摄像头添加到NVR:

步骤1:安装摄像头天线;

步骤2:通过HDMI输出端口或VGA端口将NVR连接到显示屏(默认支持的显示屏尺寸 是19-42英寸);

步骤3:将NVR通电(使用12V2A电源适配器);

步骤4:将摄像头通电(使用12V1A电源适配器);

步骤5:稍等片刻,您可以在屏幕上看到相机的图像;

步骤6: 将鼠标插入NVR背面的USB端口从而操作系统。

默认用户名:admin

密码:密码为空直接点击登录即可

温馨提示: 为了保护你的隐私, 收到产品后请及时对初始密码进行修改。步骤: 右 击->系统设置->系统管理->在用户管理的页面修改密码。

※摄像头连接不上怎么办?

请依照以下步骤将摄像头添加到NVR:

步骤1: 请按住摄像头的光敏位置, 查看摄像头的红外灯是否亮起;

步骤2:右击->视频管理->删除不正常工作的摄像头;

步骤3: 将摄像头通电并放在NVR旁边;

步骤4: 按住复位键5-10秒或更长时间将摄像头复位;

步骤5: 点击"无线添加"将摄像头添加到NVR。请耐心等待一段时间,系统会自动 搜索摄像头进行对码。

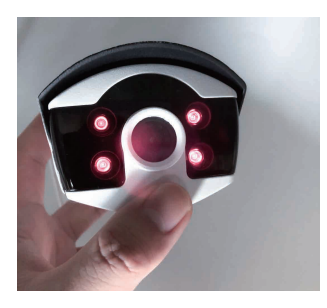

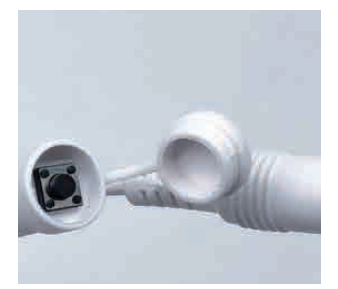

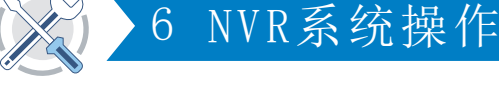

步骤:

安装好硬盘后,启动NVR->右击鼠标->系统设置->常规设置->硬盘设置->格式化硬盘

注意:

推荐选择监控专用硬盘:SATA III接口,大小3.5寸,内存为1-2TB。第一次在设备 上安装硬盘,需要对硬盘进行格式化。

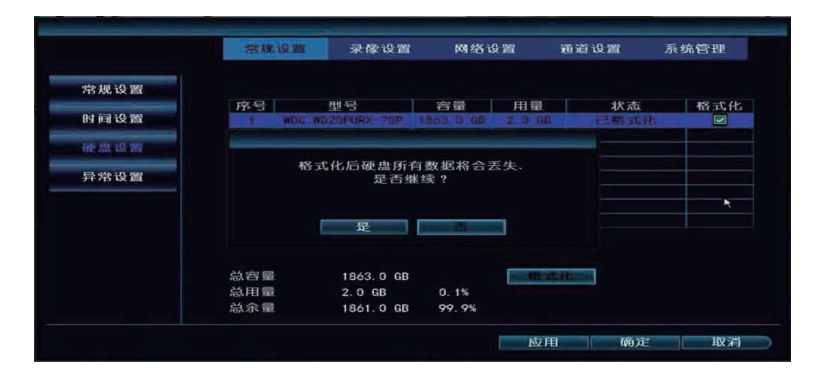

## 视频录像

步骤:

右击->系统设置->录像设置->录像计划。

注意:

1.只有安装了硬盘后才能使用录制功能;

2.硬盘能记录多长时间取决于硬盘的内存。当硬盘内存是满的,新的视频文件会自 动覆盖旧的文件。例如,如果硬盘内存在7天后是满的,那么第8天的视频将涵盖第 1天。

3. 用户可以设置任何时间段,硬盘录像默认设置为24小时7天录像。

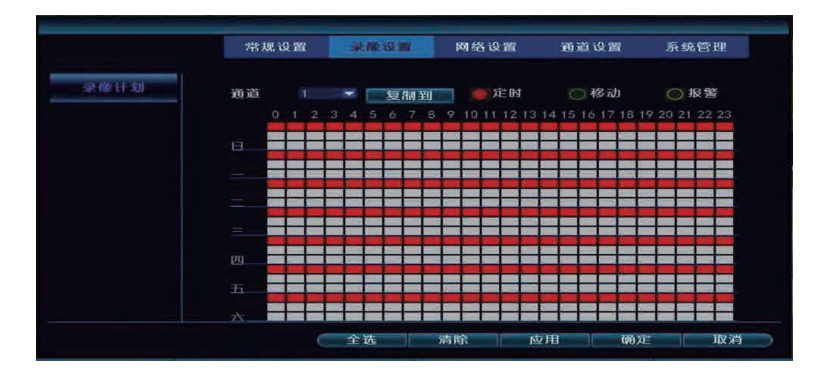

● 定时录像: 点击"定时", 将鼠标放在左上角, 向右拖动可选择定时时间(如图 片中"T"),所选区域将变为红色。

- $\overline{2}$  移动录像:点击"移动",将鼠标放在左上角,向右拖动可选择定时时间(如图 片中"T"), 所选区域将变为绿色。
- 3 报警录像: 点击"报警", 将鼠标放在左上角, 向右拖动可选择定时时间(如图 片中"T"), 所选区域将变为黄色。

#### 视频回放

步骤:

右击->视频回放->选择回放日期、通道、录像类型->点击"检索"。

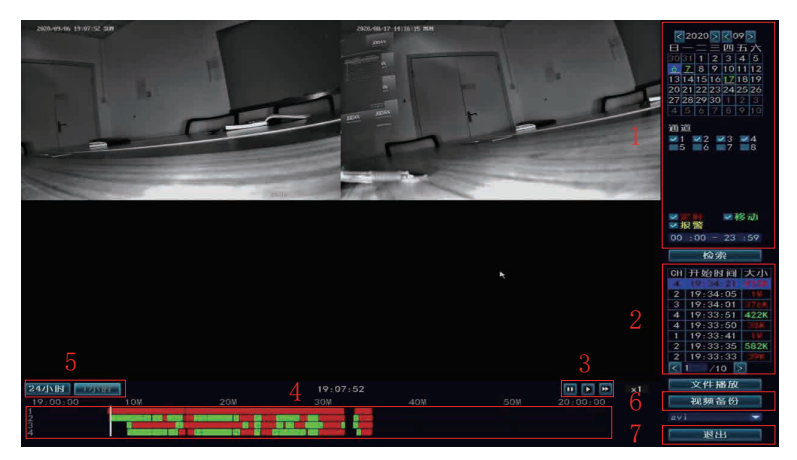

- 视频搜索条件区: 可以选择查询视频的日期、时间、通道、录像类型, 点击 "检索"进行查询;
- 2 视频搜索结果区: 显示符合您设置的搜索条件的视频文件。不同的颜色表示不 同的录像类型;
- 3 视频回放控制键:播放,暂停,快进;
- 4 时间进度条区: 时间进度条区域显示当前播放的视频时间、录像类型, 可以拖 动进度条进行快进、快退操作;
- 6 讲度条模式切换: 切换讲度条显示模式, 选择使用单位的天或小时;
- 6 视频备份: 选择文件后, 单击"视频备份", 弹出"请插入U盘"提示, 拔出鼠 标并在规定时间内插入U盘进行备份;
- 7 退出:右击或点击"退出"就可退出视频回放界面。

# **9** 视频备份

步骤:

右击->视频备份->选择需要备份的通道->选择录像类型->设置搜索时间->点击搜索 并在搜索结果列表中选择录像文件->点击视频备份,在规定时间内拔出鼠标并插入U 盘进行备份。

#### 注意:

U盘在备份前,请将它格式化为FAT32。

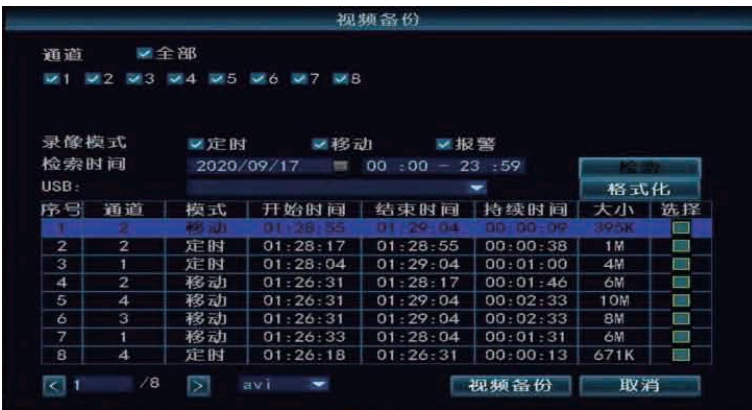

## 运动检测

步骤:

右击->系统设置->通道设置->视频检测。

- 选择通道开启运动检测功能, 设置通道检测类型(运动、视频丢失、视频遮挡等)。 当报警灵敏度过高或过低时,可调整灵敏度以达到最佳效果。
- $\overline{2}$  当检测到移动的物体时, 可以通过蜂鸣器、邮件、APP等方式接收报警信息。APP 操作明细见第11章,邮件操作明细见第17章。
- 8 选项复制相同的设置到不同的通道。
- 4 设置运动检测开启时间, 默认设置为24小时。
- 5 自定义报警区域(默认全选)。选中的区域为开启运动检测报警,未选中的区域 则关闭。

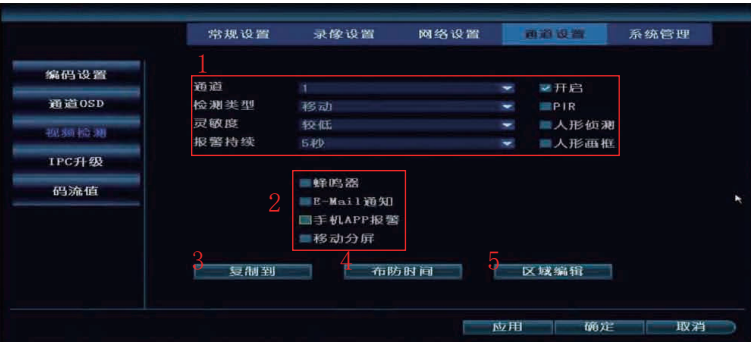

## 邮箱设置

步骤:

右击->系统设置->网络设置->E-Mail。

注意:

在NVR添加邮箱前,请确认邮箱的SMTP/IMAP功能已开启。

添加邮箱步骤如下:

步骤1:请在电子邮箱官方网站上登录账号。

步骤2: 进入邮箱设置, 开启SMTP/IMAP服务, 此时会有一个授权码(个别电子邮箱 有授权码,而不是全部):

步骤3:在邮箱设置界面输入邮箱账号和密码,若有授权码则密码为授权码,没有授 权码则直接输入邮箱密码。

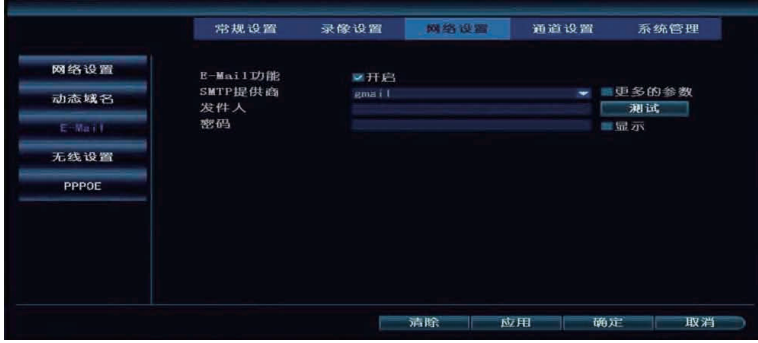

# 菜单功能(其他功能)

右击鼠标显示主菜单栏,如下所示,再次右击返回或退出当前菜单

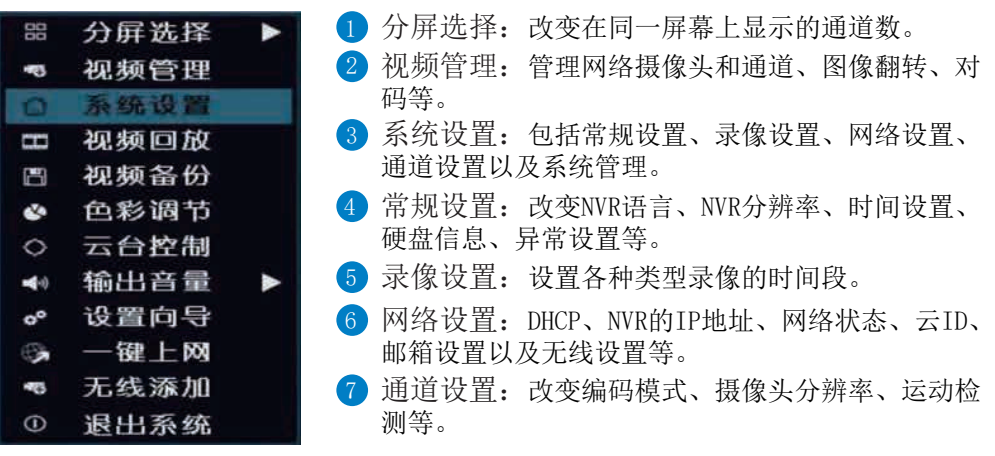

8 系统管理:系统版本、设置用户密码、编辑用户、恢复出厂设置等。

9 视频录像:回放录制的视频。

<sup>10</sup> 视频备份:备份录制的视频。 **12** 

色彩调节: 调整每个通道的亮度、对比度、锐度等。

云台控制: 进入云台控制界面, 对摄像头进行控制。(需要摄像头支持此功能) 13

输出音量:调节音频摄像机的音量(只适用于音频摄像机)。 14

一键上网:配置网络。 15

无线添加:通过对码添加摄像头。

16 退出系统:注销、重新启动、关闭屏幕输出、关闭系统。

# **7** 扩大WiFi范围

 由于WiFi的特性,WiFi信号穿过墙壁、楼梯等障碍物时会有所减弱 。我们可以使用一些方法来降低障碍物的影响,扩大WiFi范围。

### 合理放置天线

WiFi范围就像一个苹果,NVR的天线就在它的中央,WiFi信号在WiFi 范围内都很强。在使用NVR时,天线必须直立,否则WiFi信号会很弱。根据天 线的信号传输特性,摄像头的天线应与NVR WiFi范围重叠或平行,如下图所

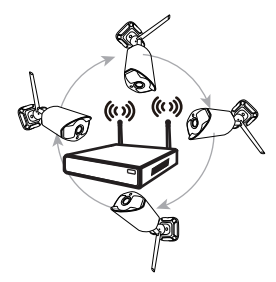

correct method

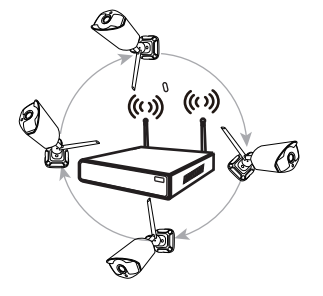

fault method

#### 注意:

请把NVR放置在远离容易干扰设备信号的地方,例如微波炉、电视等。请确保NVR和 摄像机之间的障碍物尽可能得少。

#### 设置级联

 如图所示,当IPCAM1放置在NVR WiFi范围之外的地方,并且它们之 间有IPCAM2且具有较强的WiFi信号时,用户可以将IPCAM1放在NVR附近并为 其供电,通过IPCAM2级联IPCAM1,然后将IPCAM1安装到预设的地方。

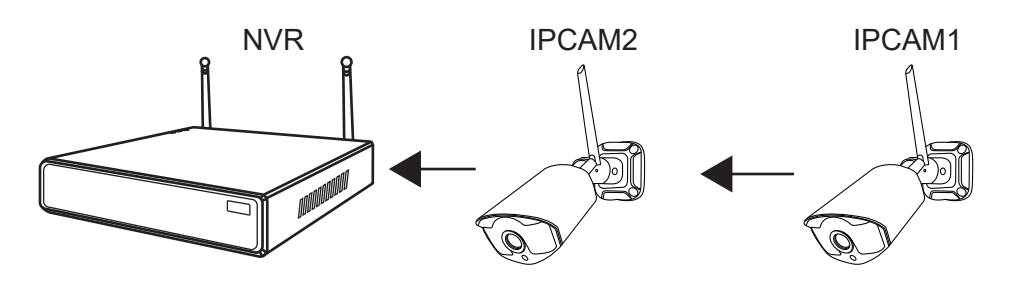

注意:

中继器不能增强WiFi信号,但可以通过网络摄像头的级联扩大WiFi范围。合理设置 级联连接,可延长WiFi信号传输距离。

步骤1:右击->视频管理->中继器。

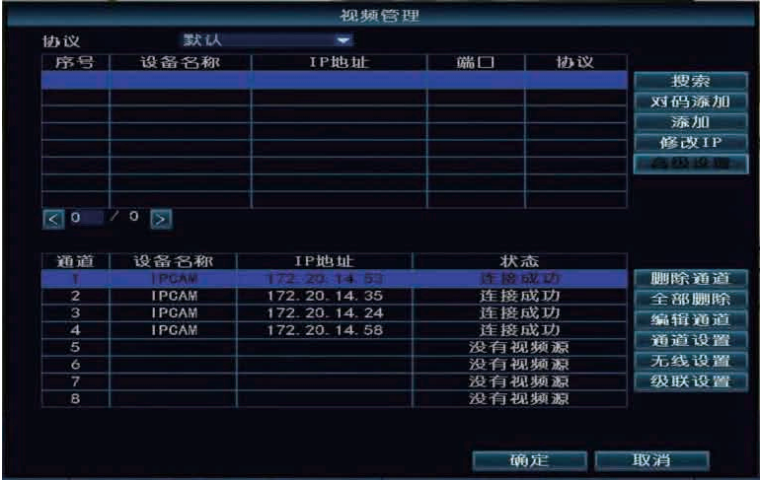

步骤2: 点击"+"选择信号值较强的通道连接NVR,信号值较弱的通道连接较强。如图 所示,CH1、CH4信号值较强,我们可以将CH2、CH3通道分别级联在CH1、CH4后面。

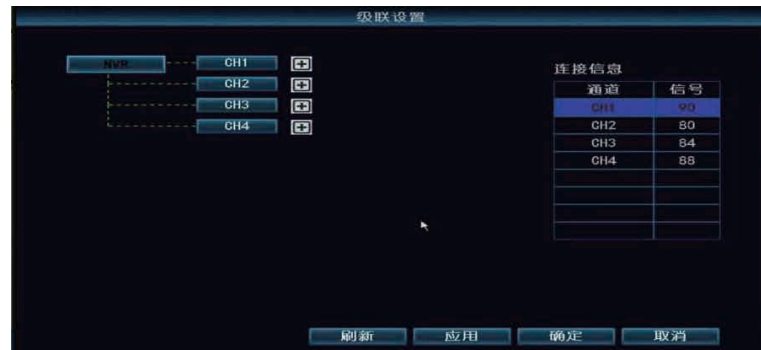

步骤3:单击"应用"保存级联设置。点击"刷新"可检查设置是否成功。如要取消选 择,请单击已选择的频道,再单击"应用"和"确定"确保设置生效。

## 使用延长天线

安装天线延长线的方法

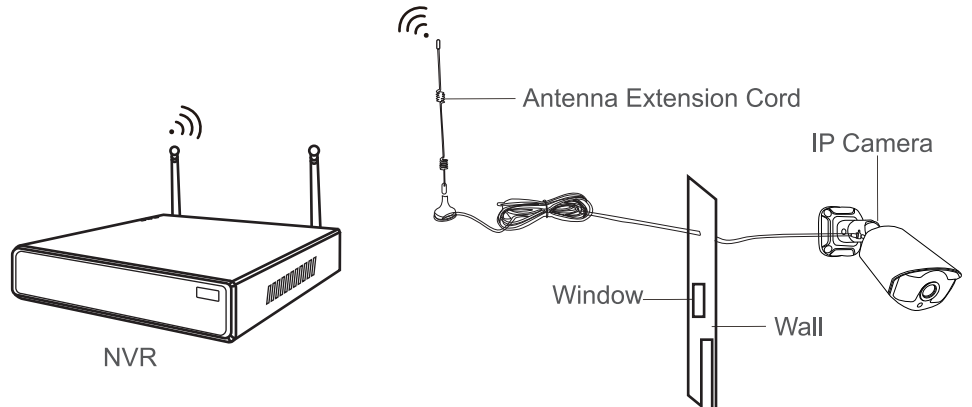

注意:

当无线信号较弱时,用户可以取下原有的天线并替换天线延长线。在墙上钻一个孔 ,让延长线穿过,然后将其放置在信号较强的地方以便接收良好的信号。

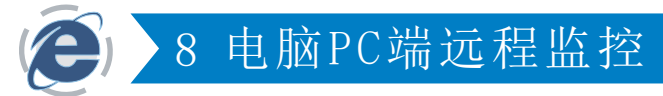

请通过http://k.jooan.cc下载易视云客户端。

注意:

此功能的使用需要联网,请确保NVR网络状态为健康网络。

## 登录

#### 本地登录:

如果您未设置任何密码,请使用默认用户名(admin)和密码(空,即不输入任何内 容)登录易视云客户端。

云登录: 你也可以通过手机号或邮箱地址注册账号进行登录。

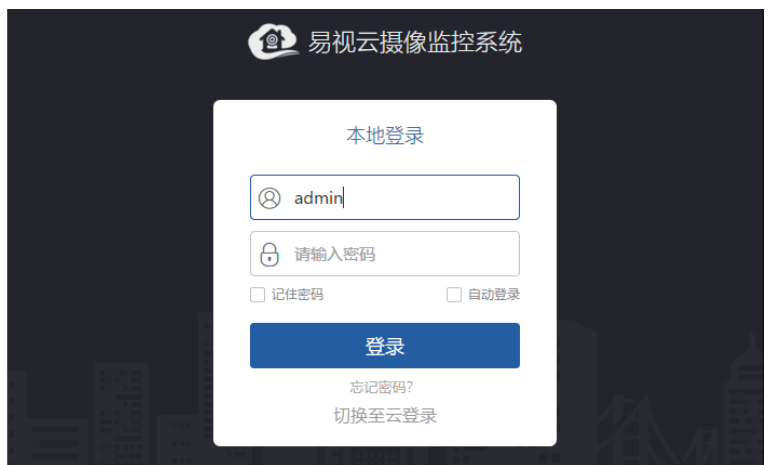

# 添加设备

通过局域网添加设备:

点击"设备管理"。进入界面后,软件会自动搜索设备,请找到你的设备并点击" 添加"完成添加操作。

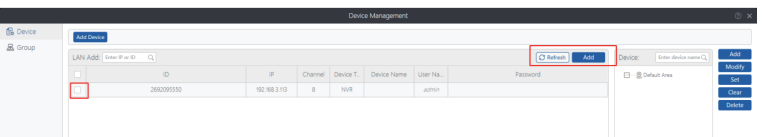

#### 通过IP地址添加设备:

点击"IP/DDNS"选项。输入设备IP地址。(请选择正确的设备类型和通道数。)

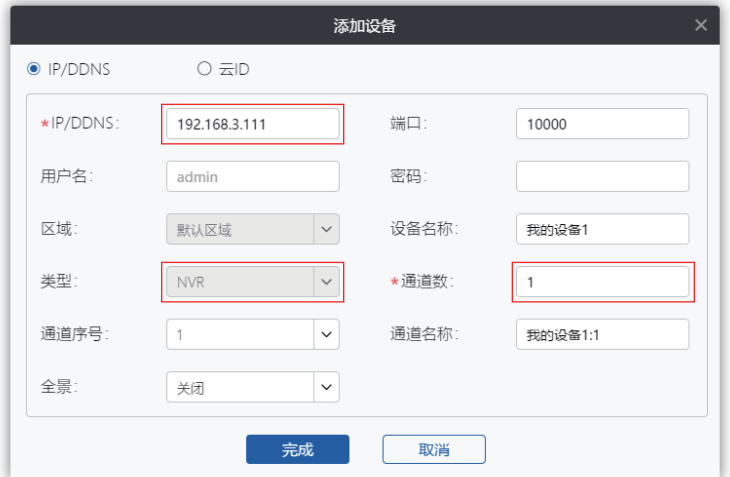

#### 通过云ID添加设备:

点击"云ID"选项。输入设备的云ID以及密码(如果未设置任何密码,则不输入任 何内容。),单击"完成"并添加设备。(请选择正确的设备类型和通道数。)

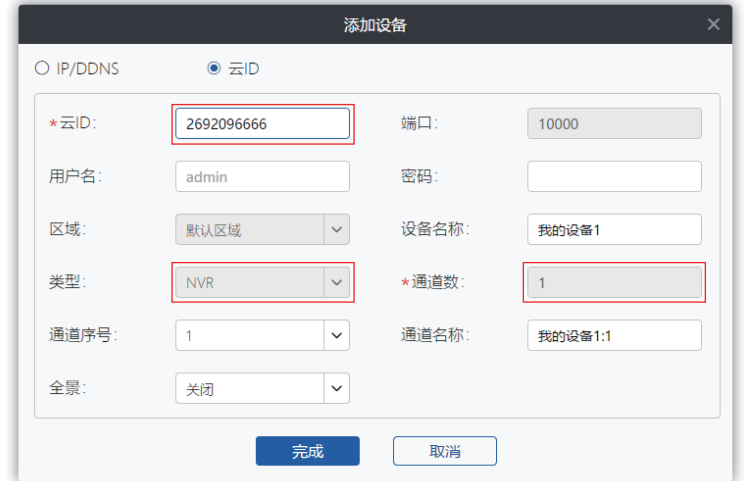

# 菜单介绍

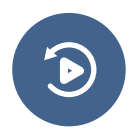

录像回放: 视频回放与下载。

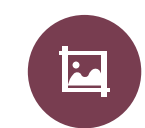

截图: 截取当前画面截图并 保存到计算机中。

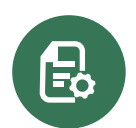

设备管理: 设备添加与管理, 修改设备信息。

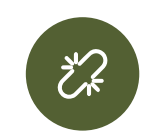

全部断开: 断开全部设备。

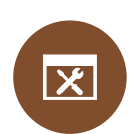

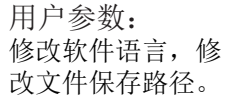

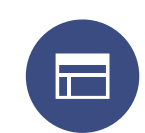

分屏数: 改变显示画面数量。

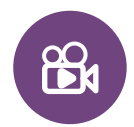

录像: 将当前录像的视频 保存到计算机中。

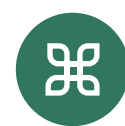

更多参数: 用户信息,修改密码, 客户端版本等。

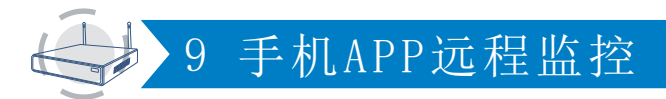

注意:

此功能的使用需要联网,请确保NVR网络状态为健康网络。

## 下载

通过应用商店/Google Play或扫描下方二维码下载易视云APP 。

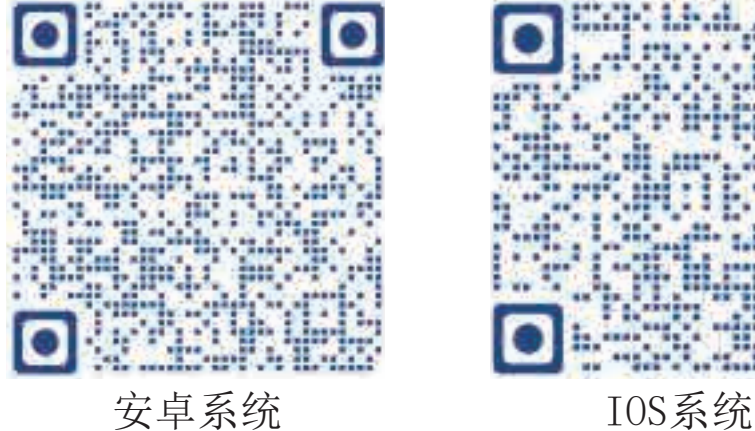

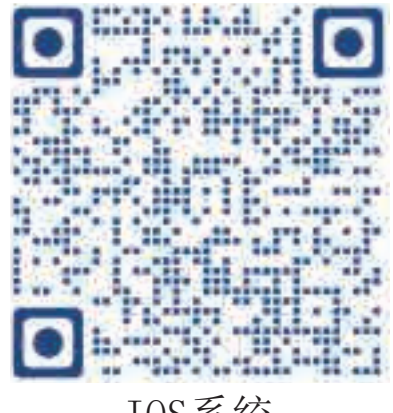

# 添加设备

步骤1: 注册账号并登录到易视云,点击中间或右上角的"+"添加设备。 安装并打开易视云APP,根据下方步骤添加NVR。

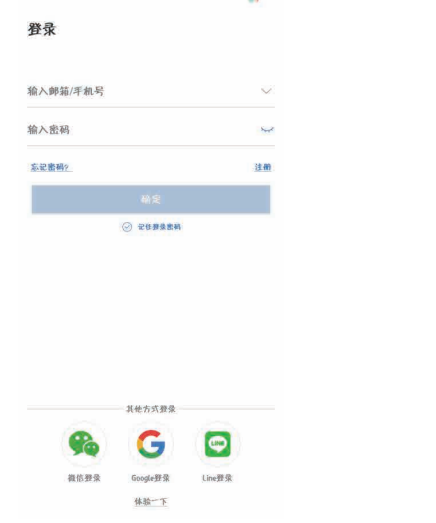

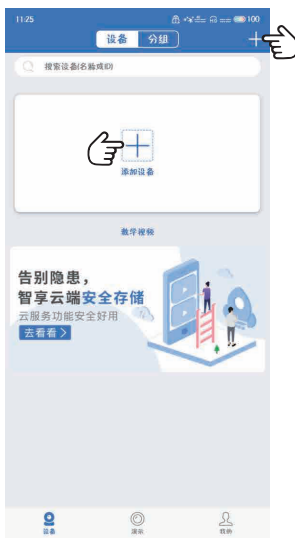

步骤2: 添加NVR可通过扫码云ID或其它添加方式添加设备。(点击"套装",手 动输入云ID以及设备密码进行设备添加。)

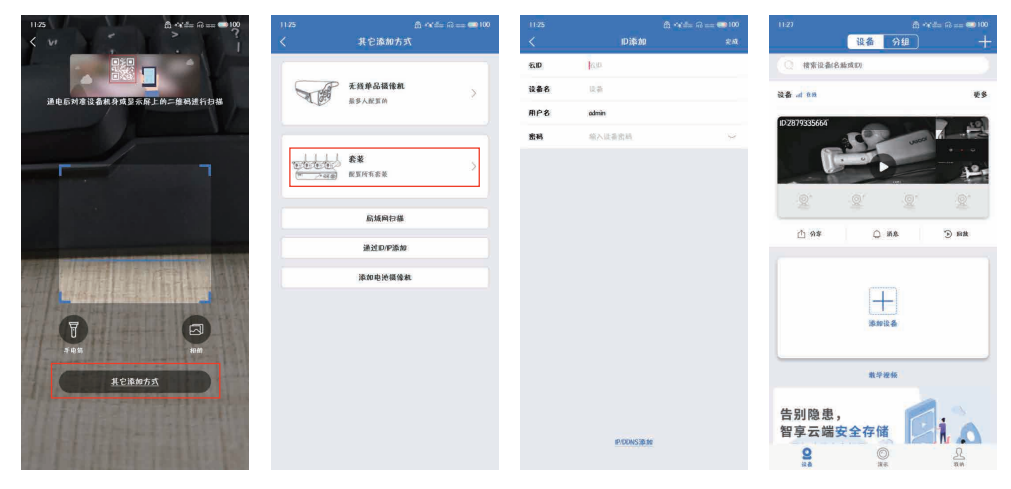

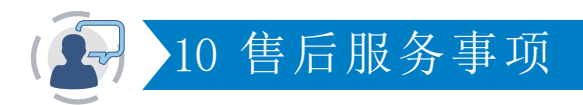

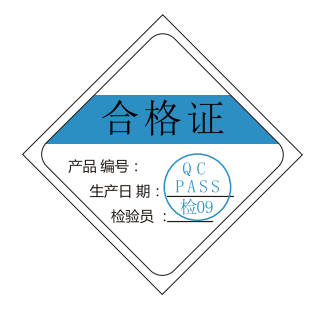

注意:

下列情况造成的产品故障不在保修之列:

①由于事故、疏忽、灾难、操作不当或误用而导致 产品故障。

②使用环境或条件不当,如电源不合、工作温度过 高或过低,雷击等而导致产品故障。

③曾经由非厂家授权维修单位进行维护的产品。

④销售超过12个月的产品。

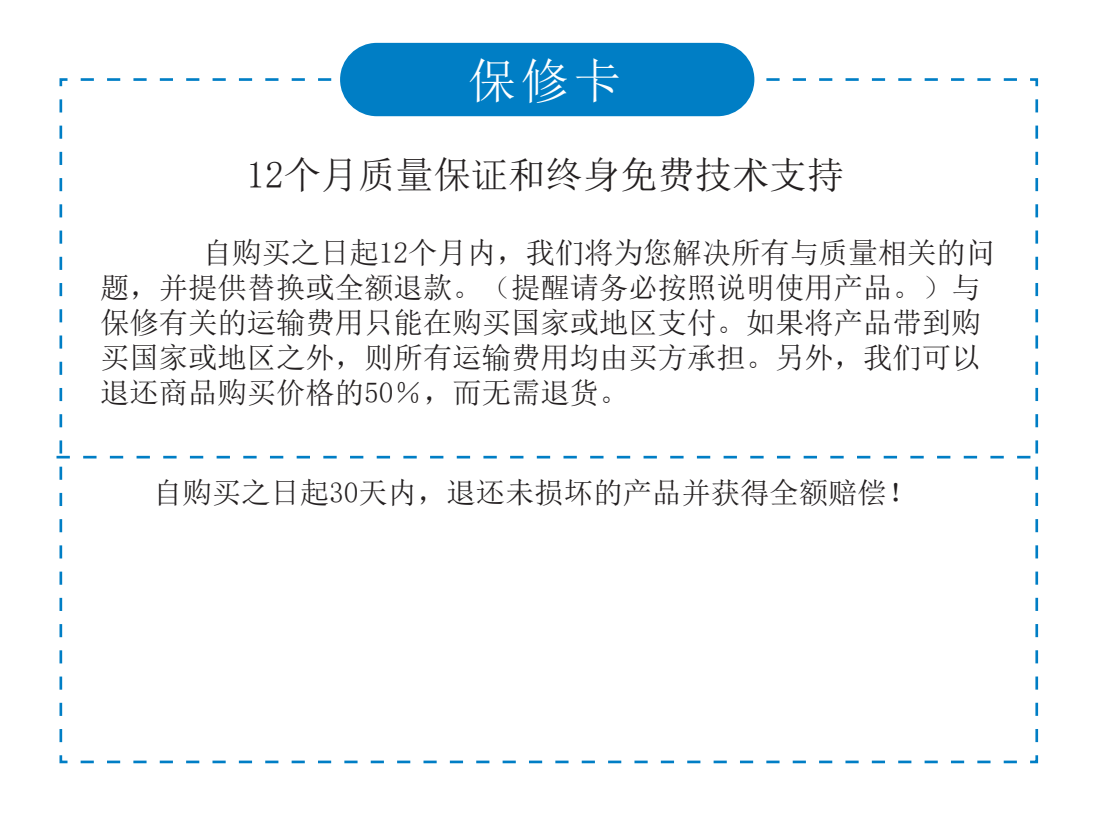

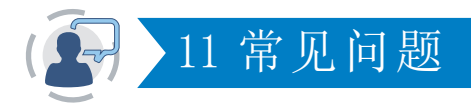

- Q1:摄像头连接失败或不显示画面? 这或许是摄像头对码不成功导致的,请按照说明书第5页操作步骤摄像 头添加到NVR。
- Q2:我可以再添加一台新设备吗?

如果你想添加更多的摄像头,推荐使用原装摄像头。购买链接以及详 细的添加步骤,请联系我们:market@qacctv.com

Q3: NVR系统无法识别硬盘?

注意:请在系统关机时安装硬盘,否则无法识别硬盘。硬盘推荐选择 监控专用硬盘: 接口SATA III,尺寸3.5", 内存1-2TB。以下有排 查硬盘无法识别的步骤。

步骤1:请确认NVR工作正常。

步骤2:检查DVR与硬盘之间的连接线是否松动。

步骤3: 正常情况下, 硬盘使用一段时间后会发热, 请检查硬盘是否发热。

步骤4:如果硬盘不发热,请更换电源,建议使用12V3A电源。

步骤5:如果以上方法都不奏效,请将硬盘连接到您的电脑上,将硬盘格式化 为FAT32格式, 然后再连接到NVR上。

- Q4:如果忘记NVR的登录密码,应该怎么办? 为了保护用户的隐私,请联系我们: market@qacctv.com,技术人员会 帮助你解决问题。
- Q5:NVR系统在显示屏上不显示画面或显示无信号? 这可能是因为分辨率不兼容造成的。NVR的默认分辨率是1280\*1024, 这 可能与你的显示器不兼容。以下有一些方法可以帮助你解决这个问题:

更换显示器 1

步骤1: 通过VGA输出或HDMI输出将NVR连接到其他显示器上, 尝试是否能进入 NVR系统的菜单栏。

步骤2:若能进入NVR菜单栏,请转到系统设置->常规设置->常规设置->显示 分辨率,根据你的显示器调节适当的分辨率,然后单击确定。(大屏幕请选择 1024\*768。)

步骤3:调整到合适的分辨率后,将NVR连接到原显示器上查看是否能正常显 示画面。

2 通过IP地址设置

步骤1:请在你的计算机上下载易视云电脑端。(详细操作在第13页。)

步骤2:请将NVR与你的计算机连接在同一网络上。

步骤3:打开易视云电脑端,通过易视云设备添加功能搜索NVR的IP地址。

步骤4:在浏览器中输入NVR的IP地址,进入NVR监控设置界面。(用户名默认 为admin,密码默认为空直接点击登录即可。IP地址操作详情在第八章。) 步骤5:配置->普通->VGA分辨率->保存。

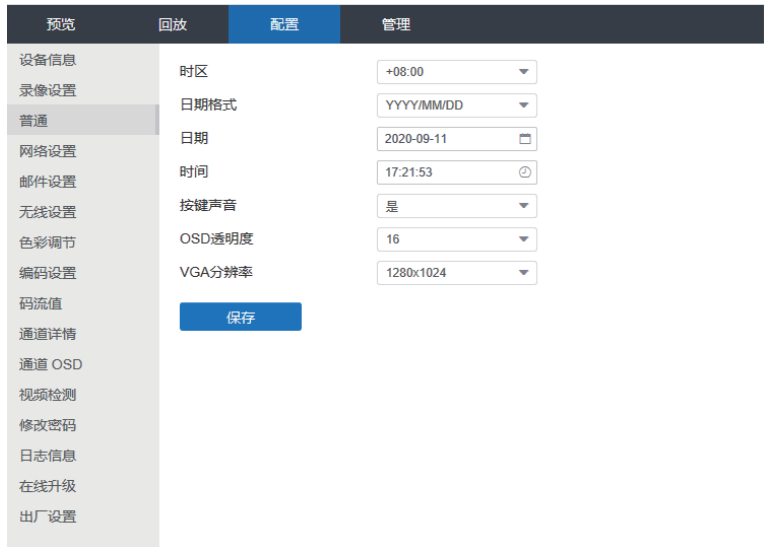

步骤6: 将NVR连接到你的显示器上,查看设置分辨率是否与显示屏分辨率适配。

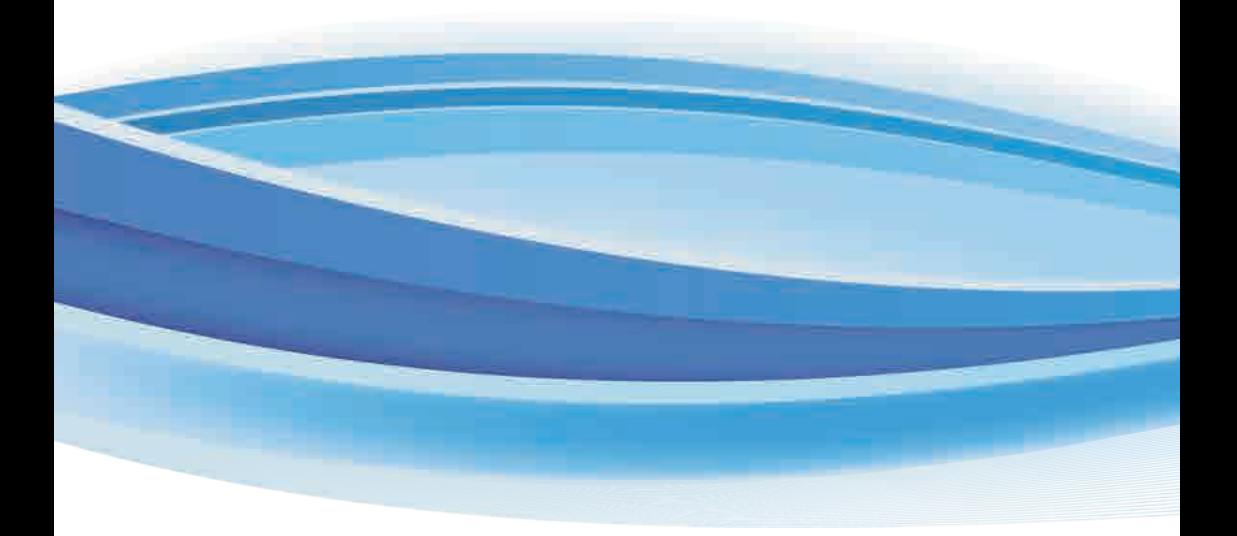

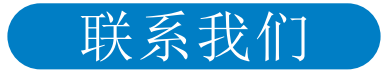

邮箱:technicalreply@qacctv.com Skype:market@qacctv.com 电话:+1-202-945-9595 / +86-18127028076 网址: k.jooan.cc (下载APP/电子说明书/操作视频)